## **Android Settings**

1. Open the Gmail app, and tap the three bars in the top left corner.

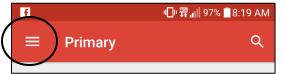

2. Scroll down and tap Settings.

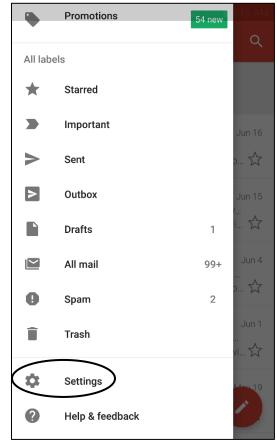

3. Tap Add account.

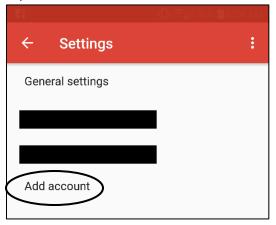

4. Tap Exchange and Office 365.

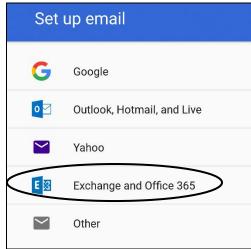

- 5. Type in your HSU e-mail address and tap **Next**.
  - Note: Your email address and username may be different. Please contact the Help Desk if you need assistance with this information.
- 6. Type in your HSU password and tap **Next**.

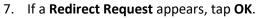

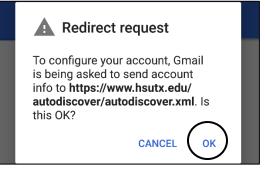

 Fill in the Server space with outlook.office365.com to match the example below:

| Server                |  |
|-----------------------|--|
| outlook.office365.com |  |

9. A "Remote security administration" notification may appear. If it does, tap "OK."

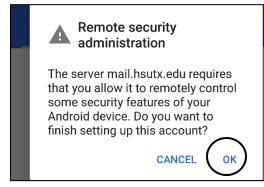

## **iPhone Settings**

1. Go to Settings > Accounts & Passwords.

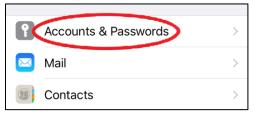

- Note: prior to iOS 11, go to Settings > Mail, Contacts, Calendars.
- 2. Select Add Account.

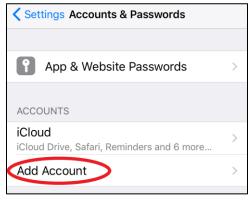

3. Select Exchange.

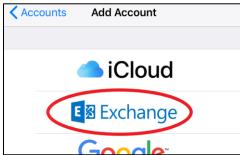

 Fill in your Email address and password. The description can be changed to your liking. Tap "Next" when you're done.

- Note: Your email address and username may be different. Please contact the help desk if you need assistance with this information.
- 5. Select Sign in.

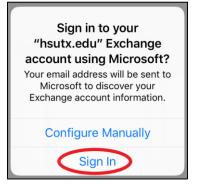

6. If you are asked to select an account type, choose **Work or school account**.

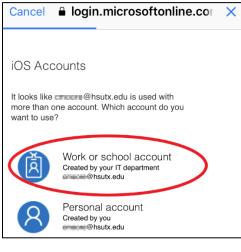

7. Authenticate with the HSU Federated logon site.

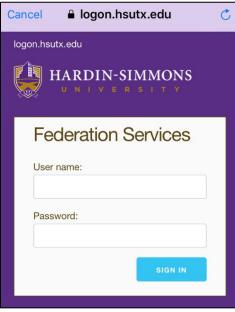

8. After verifying your information, select **Save**!

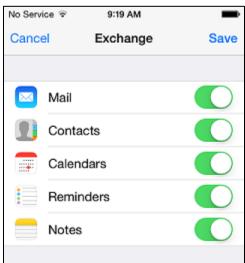